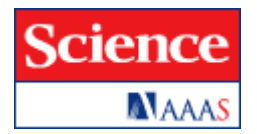

# **Алгоритм работы**

Журналы доступны **с 1997 года**, за исключением Science Express, STKE и Science Classic (1880-1996).

## **1. Быстрый поиск (Search)**

Окно запроса Быстрого поиска (Search) находится на верхней панели главной страницы сайта "Science". Введите поисковые термины через пробел в окно запроса. Для поиска статей из журнала Science, выберите в выпадающем окне коллекцию Science Magazine.

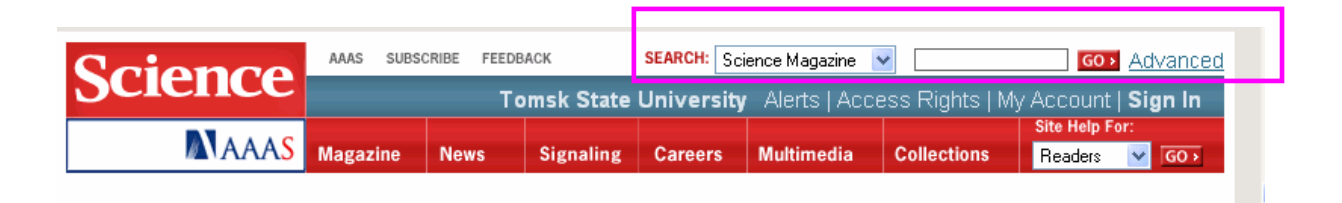

## **2. Расширенный поиск (Advanced)**

Расширенный поиск позволяет выбрать один из вариантов составления запроса:

- **Search by Citation.** Используйте этот вид поиска в том случае, если вам нужно найти конкретную статью из журнала Science. Введите номер тома (Volume) и начальную страницу (Page), на которой располагается искомая статья. Подтвердите запрос кнопкой Search.
- **Search by DOI** позволяет искать статью по электронному идентификатору DOI.
- **Search by Keywords/Authors** поиск по ключевым словам или автору.

#### **2.1. Search by Keywords/Authors**

• Введите поисковый запрос в одно из следующих окон:

**Words anywhere in the article** – поиск слов в тексте статьи, в заглавии и реферате;

**Words in the title or abstract** - поиск слов в заглавии и реферате;

**Words in the title only** – поиск слов только в заглавии статьи.

**Author** – поиск по автору статьи.

• Уточните порядок соединения слов в запросе:

**ANY of these words** – любое из введенных слов;

**ALL of these words** – все введенные слова;

**This exact phrase** – конкретно эту фразу.

• Выберите:

хронологический период публикаций **(Content posted between);**  количество документов на странице **(Documents to Display);**  сортировку списка (**relevance** – соответствию запроса, **date** – дате публикации).

- Вы можете ограничить область поиска, отметив соответствующий раздел БД "Science".
- Подтвердите запрос кнопкой Search.

#### **3. Сохранение информации**

- Статьи Вы можете просмотреть и сохранить в двух форматах: **Full Text** – формат полного текста с гиперссылками (в HTML). **PDF** – формат статьи в том виде, как она выглядит в печатной версии журнала.
- Сохранить информацию Вы можете непосредственно со страницы результатов поиска. Для этого: активируйте правой клавишей мыши **Full Text** или **PDF**. В появившемся окне выберите **Сохранить объект как ...**
- В окне укажите имя объекта и папку, в которую Вы хотели бы копировать файл (например: Диск 3,5(А) и щелкните **Сохранить**.
- При появлении окна **Загрузка завершена** щелкните **Закрыть**.

Если Вы открыли статью в **PDF** формате, то возможно сохранение другим способом:

- Щелкните в верхнем левом углу панели кнопку с ярлыком в виде дискеты.
- В окне укажите имя объекта и папку, в которую Вы хотели бы копировать файл. Например: Диск 3,5 (А:).
- Щелкните **Save.**